# 理賠聯盟鏈**2.0**試辦 數位身分驗證操作方式

**111/12/15**

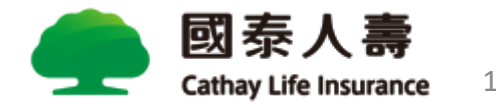

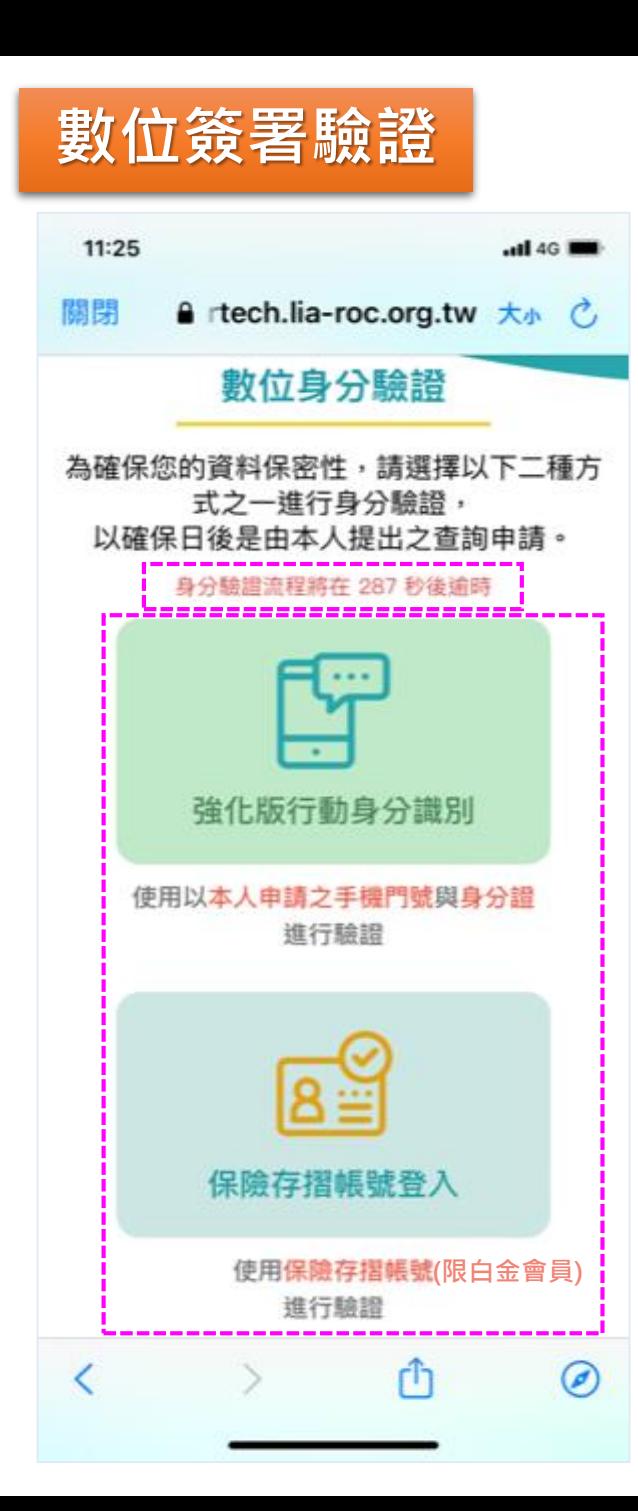

**受益人的行動裝置登入至「壽險公會」驗證畫面,由2項驗證方式選擇1項進行驗證。 請注意!驗證時間限制為5分鐘(300秒)。**

- **強化版行動身分識別(單筆QRcode限使用3次)**
	- 進行MID(行動電話須為受益人本人綁定之身分證字號且為月租型方案)及內政部戶政 司身分證領補換發資料驗證程序(須以手機開啟4G進行驗證)。

#### **保險存摺帳號登入**

- 須先註冊為「保險存摺」會員身分,並升級為**白金會員**,始能進行驗證。
- 保險存摺網址:<https://insurtech.lia-roc.org.tw/>
- 壽險公會諮詢電話:(02)2561-2144 分機675

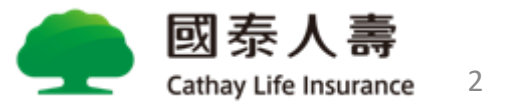

## **強化版行動身分識別**

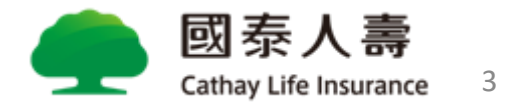

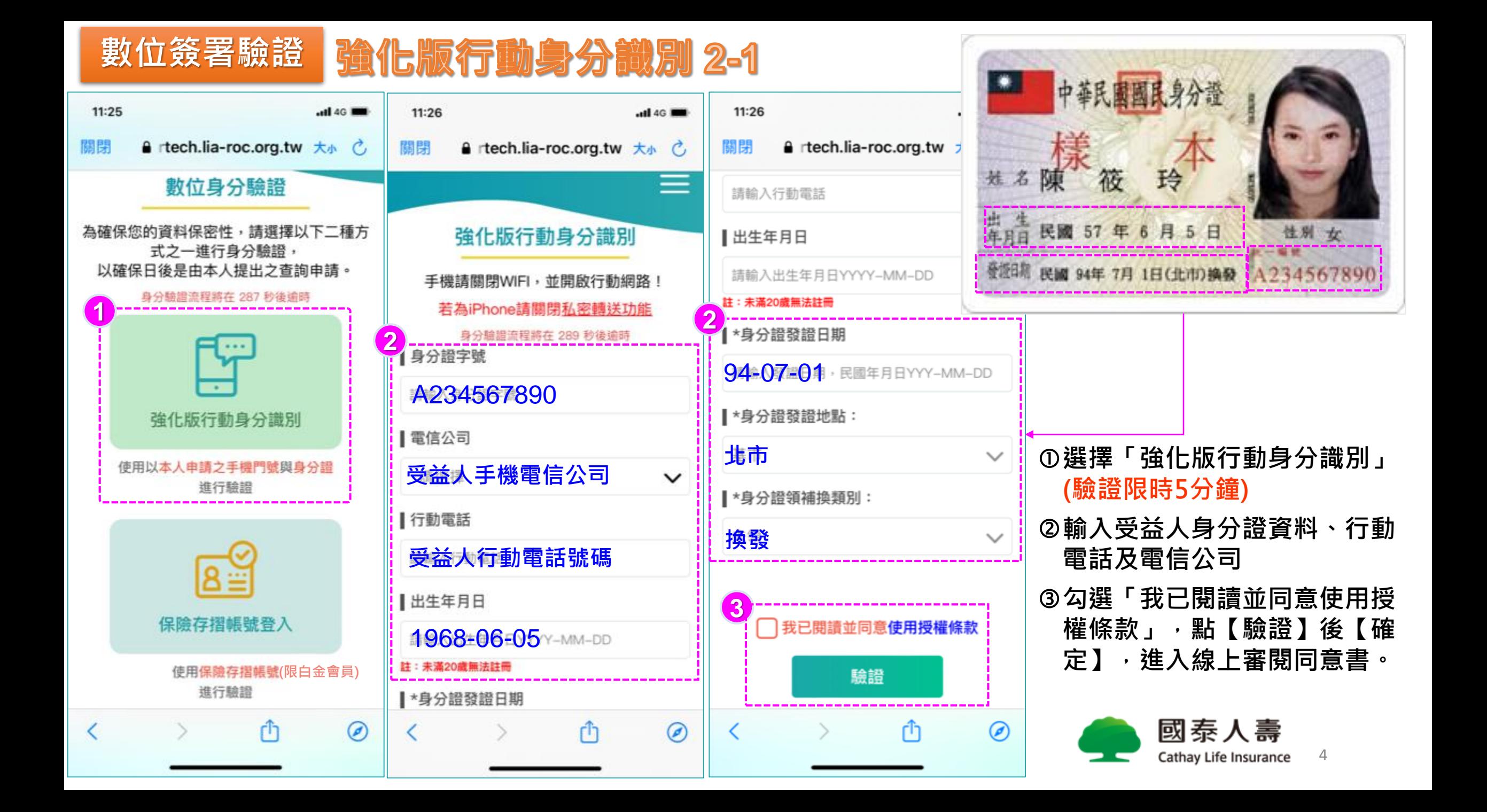

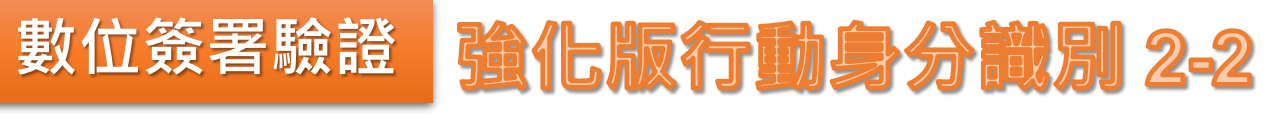

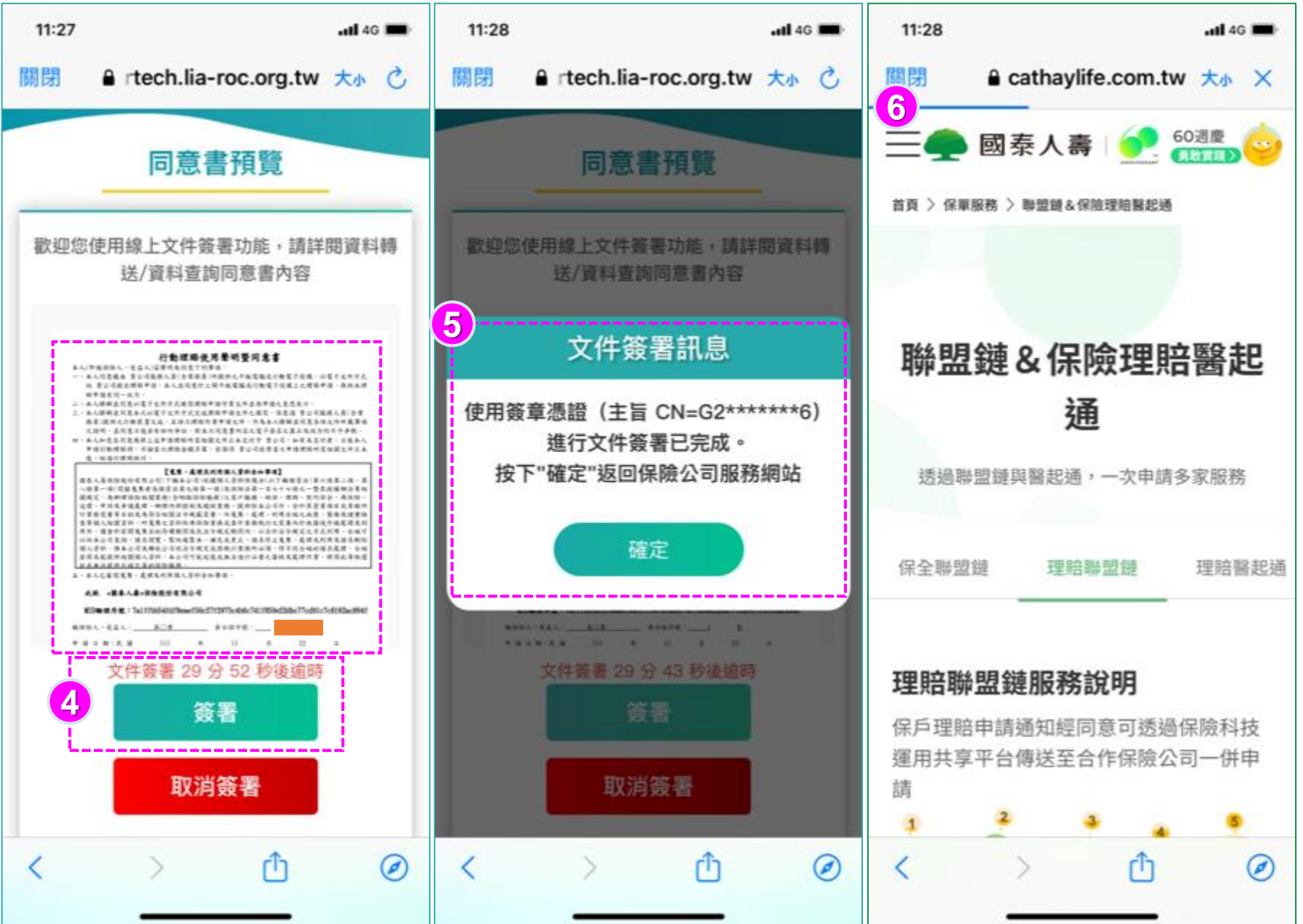

### **進行線上同意書審閱,點選 【簽署】(文件簽署限時30分 鐘)。 顯示文件簽署已完成訊息,點 【確定】 即導引到國泰人壽網站。**

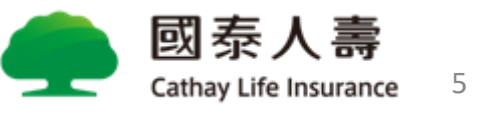

## **保險存摺帳號登入**

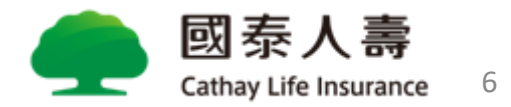

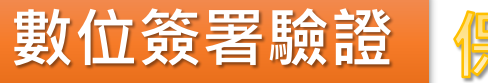

### 保險存摺帳號登入 3-1

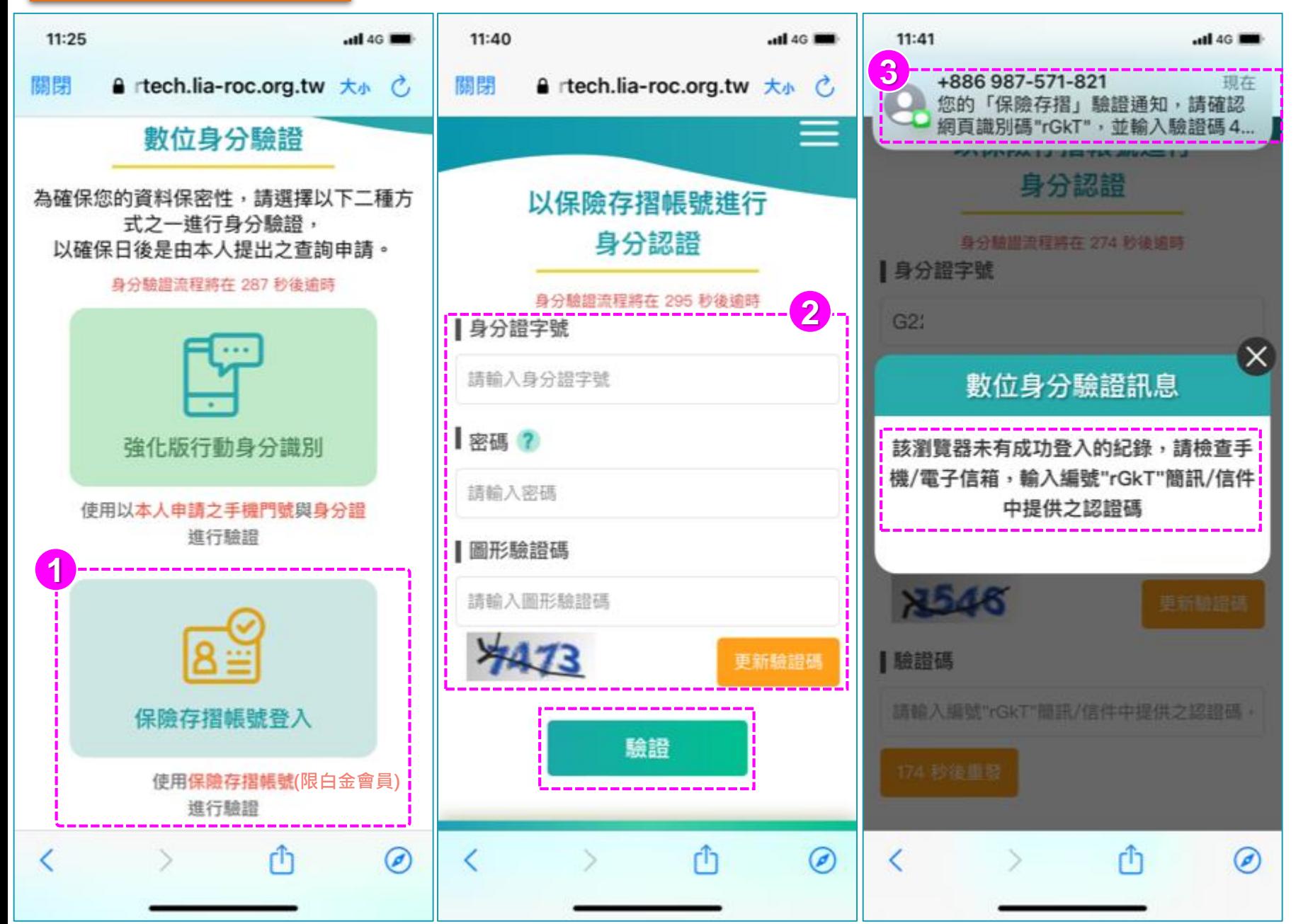

- **選擇「保險存摺帳號登入」 (驗證限時5分鐘)**
- **輸入受益人「身分證字號、 保險存摺登入密碼、圖形驗 證碼」後,點【驗證】。**
- **若該瀏覽器未登入過,將再 進行認證碼輸入。**

(若以Chrome進行驗證,請長按上 方簡訊,後可再回到驗證畫面。)

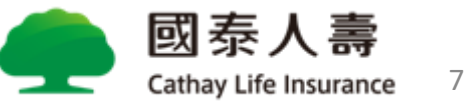

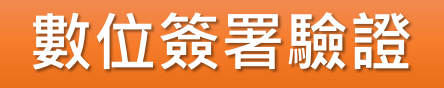

### 保險存摺帳號登入 3-2

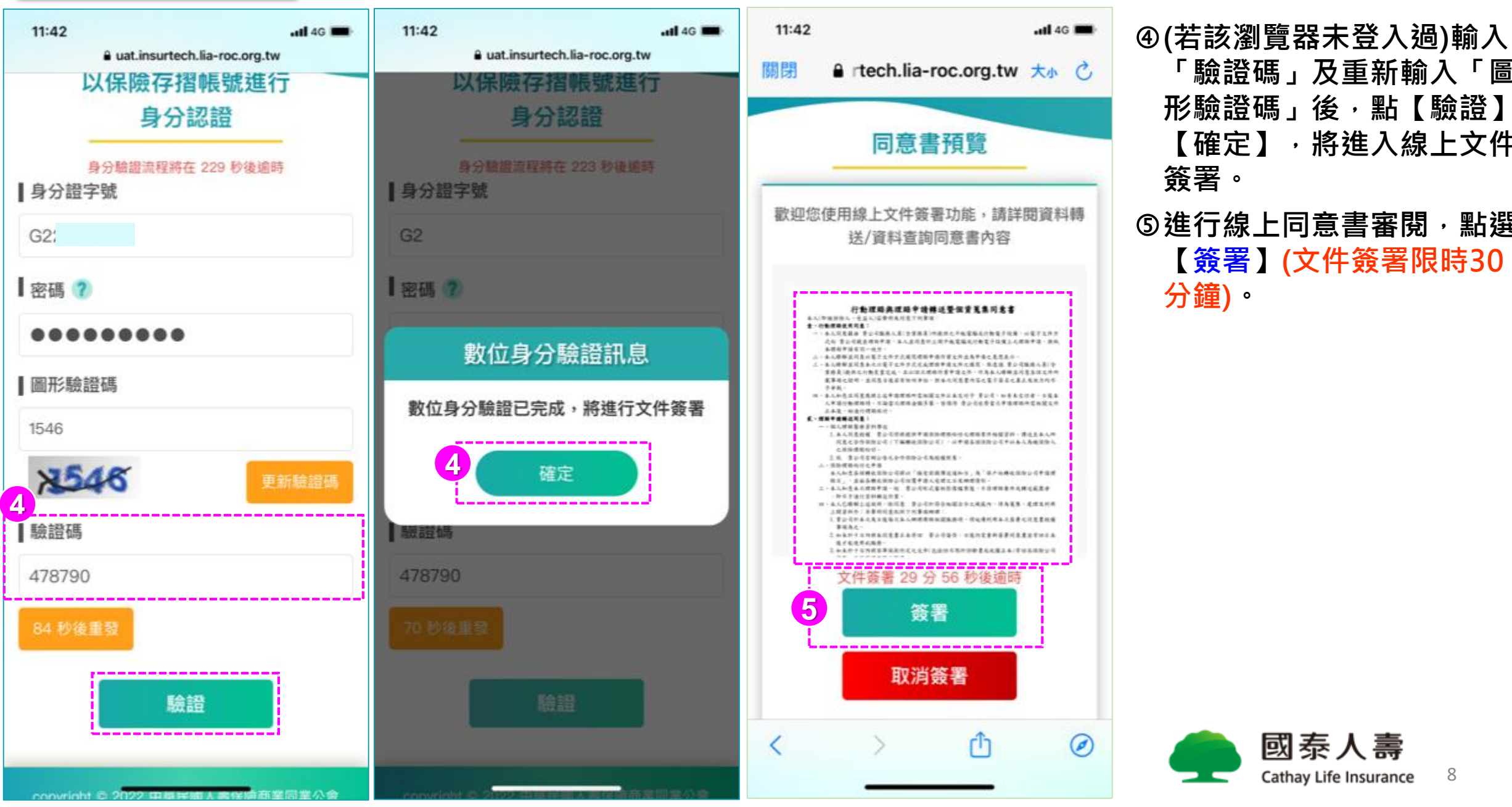

**「驗證碼」及重新輸入「圖 形驗證碼」後,點【驗證】、 【確定】,將進入線上文件 簽署。 進行線上同意書審閱,點選 【簽署】(文件簽署限時30 分鐘)。**

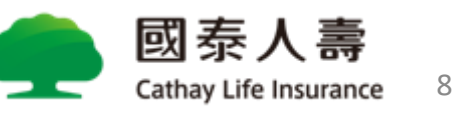

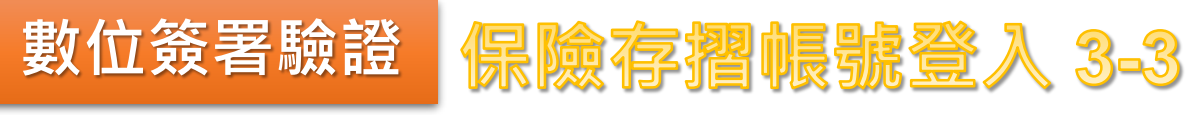

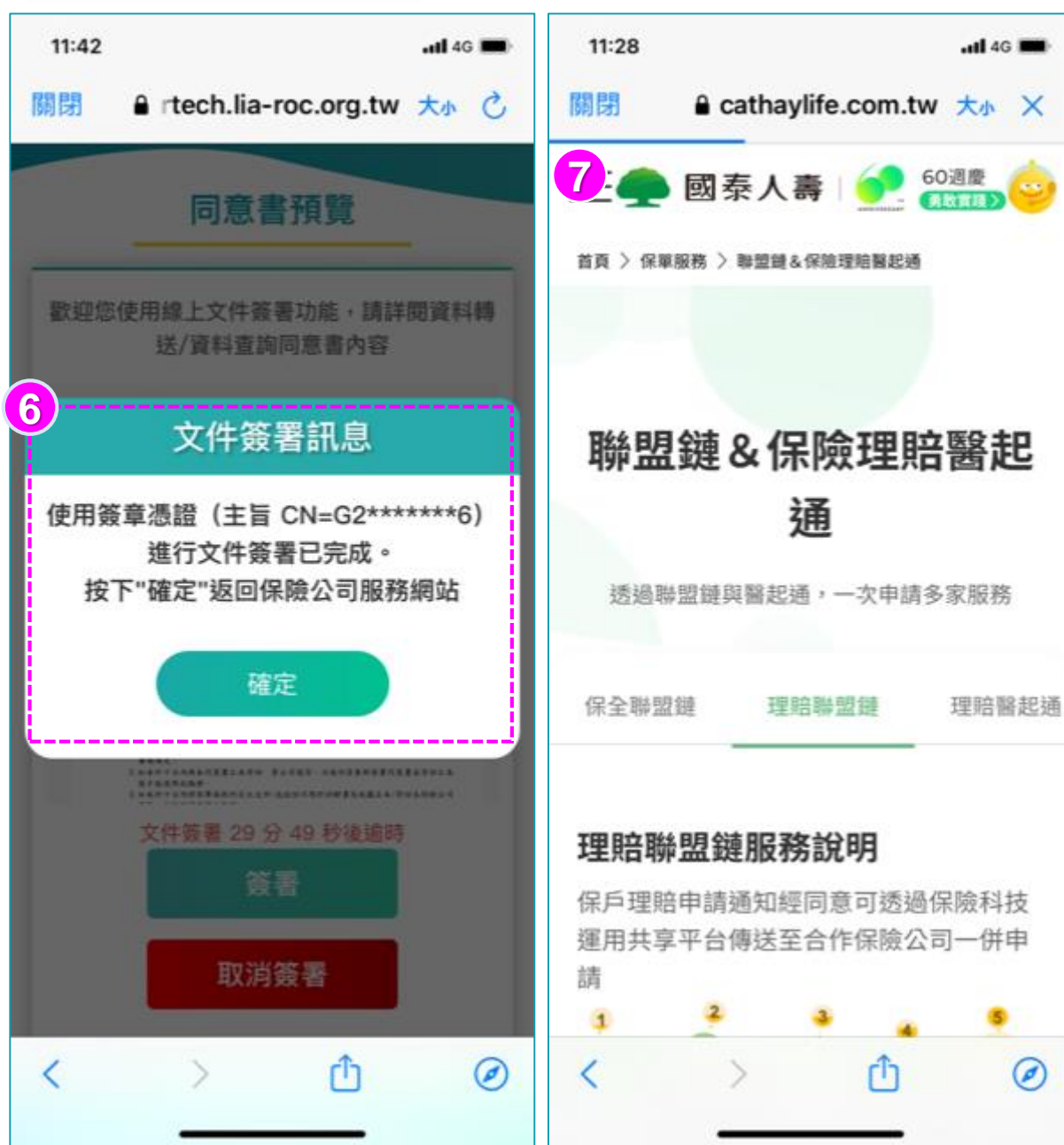

#### **顯示文件簽署已完成訊息,點【確定】 即導引到國泰人壽網站。**

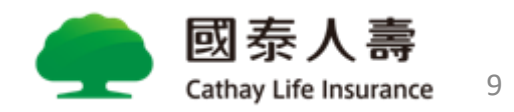